# MANUAL DE USUARIO TECLADO KB 251

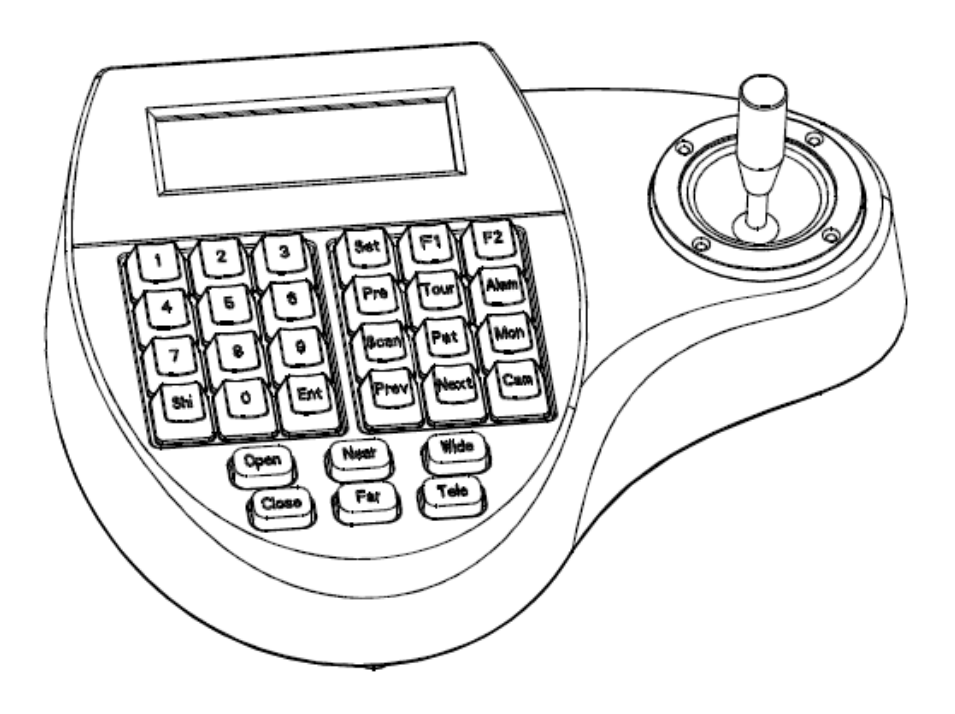

# cs Índice

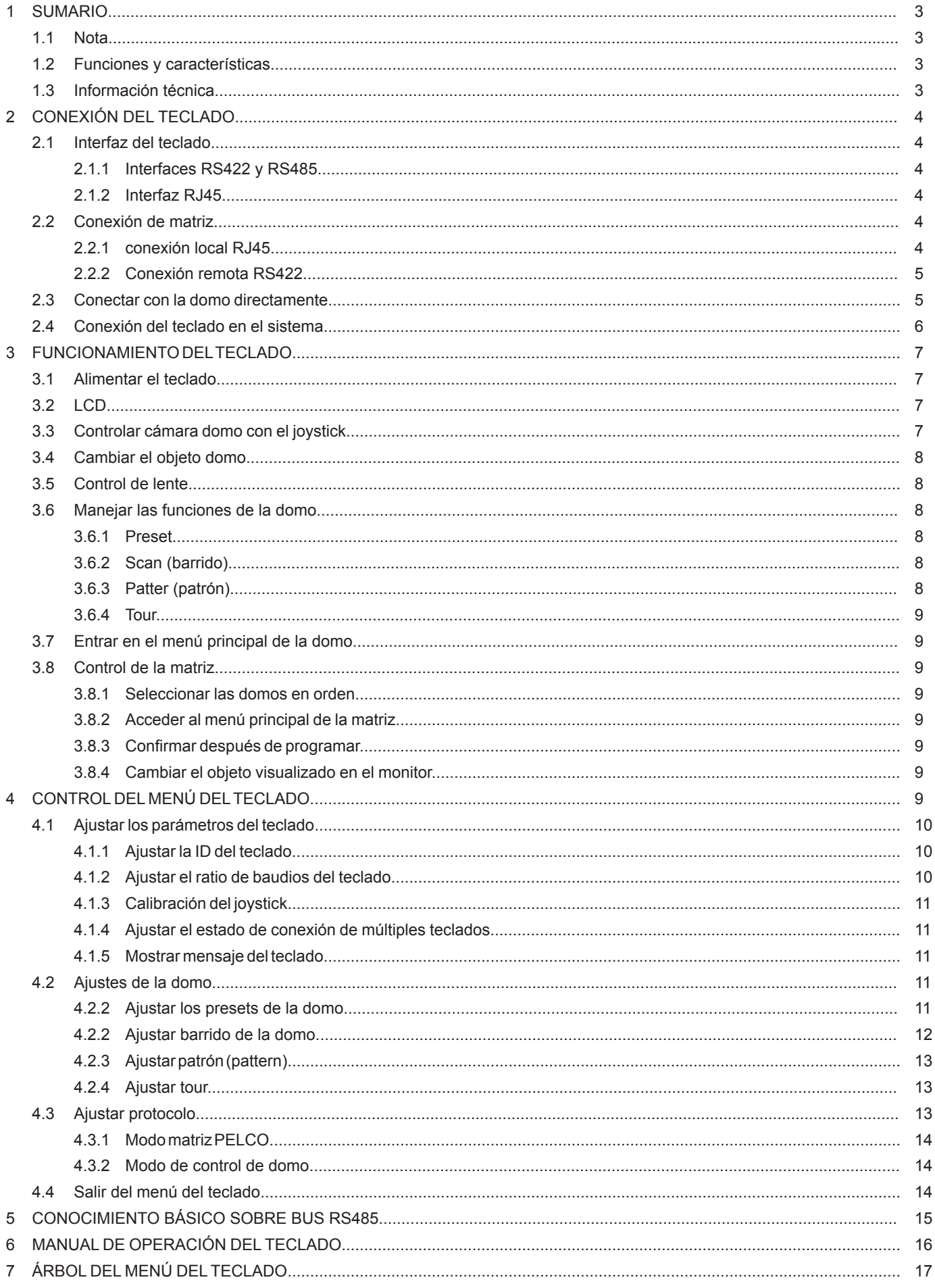

## **1. SUMARIO**

La unidad KB-251 se trata de un teclado universal para uso en instalaciones de seguridad, puede controlar cámaras domo con cualquier tipo de protocolo, matrices y DVRs.

Ha sido equipado con un joystick 3D-2D que puede controlar el giro de la cámara y el zoom. Dispone de una pantalla LCD con función de compensación de contraluz que puede mostrar la operación actual, el nombre del protocolo de control, la ID de la domo, la ID del monitor y el estado del joystick.

El usuario puede controlar el sistema CCTV de forma sencilla con el joystick y con la pantalla LCD

#### **1.1 Nota**

- Por favor lea el manual altentamente y resérvelo.
- Por favor no coloque el teclado en un lugar húmedo.
- Por favor no exponga el teclado a objetos exotérmicos durante un tiempo prolongado.

#### **1.2 Funciones y Características**

- Salida RS485, el teclado puede conectarse a 31 domos, a la mayoría en modo de control directo.
- Es compatible con todo tipo de protocolos.
- Puede controlar el Iris, Enfoque y Zoom.
- Puede seleccionar y llamar los preset, hacer barridos, patrones y tours.
- Puede controlar matrices y controlar la domo indirectamente.
- Ha sido equipado con joystick 2D/3D y una pantalla LCD

#### **1.3 Información técnica**

#### **Eléctrica**

- Alimentación: 9V 12V AC/DC
- Consumo: 2.5W

#### Comunicación

- Interfaz de comunicación: RS485 x 1, RS422 x 1, RJ45
- Frecuencia de comunicación: 2400, 4800, 9600, 19200 Bps
- Distancia de comunicación: 1.2 Km (RS485 y RS422 puede archivarlo)

#### Medio ambiente

- Temperatura de uso: 0ºC a +50ºC
- Humedad relativa: Menos del 90%

#### Propiedades físicas

- Dimensiones: 218 x 180 x 55 mm
- Peso: 630 gr.

## **2. CONEXIÓN DEL TECLADO**

#### **2.1 Interfaz del teclado**

Hay unos conectores en la parte trasera del teclado, estos conectores corresponde a la interfaz del teclado, en concreto: RS422, RS485, RJ45, lo que permite conectar y controlar múltiples equipos periféricos.

#### 2.1.1 Interfaces RS422 y RS485

Las interfaces RS422 y RS485 están en el cable de conexión de goma de 6bit del teclado. RS485 (A+ B-) puede conectar con la domo cuando tel teclado controla la domo directamente; RS485 (A+B-) puede conectar con el DVR u otros teclados cuando el teclado controla la domo a través de matriz; RS422 (T+T-) envía la señal, RS422(R+R-) recibe la señal, ambos puede conectar con la matriz, DVR, etc.

#### 2.1.2 Interfaz RJ45

Es la interfaz de red estándar utilizada principalmente para conectar con la matriz a corta distancia (distancia inferior a 7.6 metros). Para más detalles remítase a "2.2 Conexión de matriz"

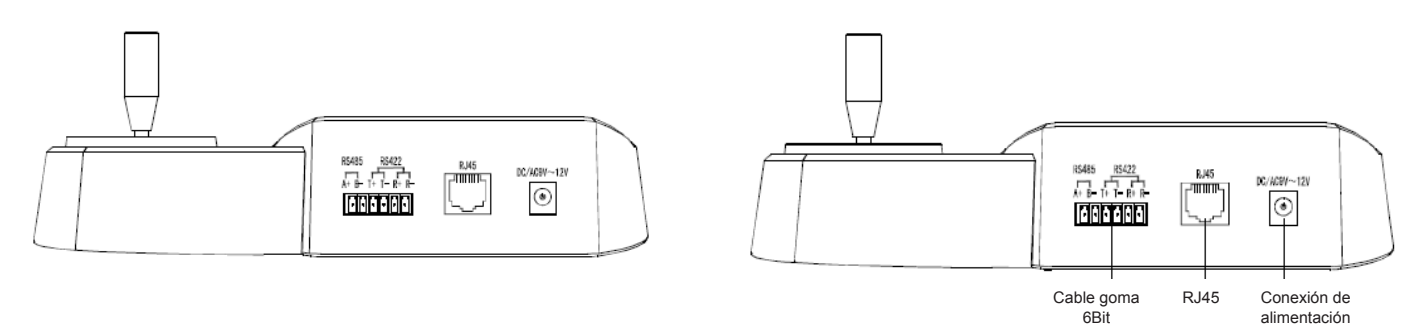

#### **2.2 Conexión de matriz**

El teclado puede controlar la matriz de PELCO CM6700, DM6800. Por ejemplo el teclado se conectar con la matriz PELCO CM6700 para establecer la conexión entre el teclado y la matriz. Hay dos tipo de interfaces de conexión de teclado en la placa trasera de la matriz CM6700: una es la conexión local de teclado mediante RJ45 ("LOCAL KEYBOARD"), que puede cotrolar un teclado dentro de una distancia de 7.6m ; la otra es la interfaz remota RS422 ("REMOTEKEYBOARD(s)"), que puede conectar con la interfaz del teclado RS422, la distancia máxima es 1200 metros.

#### 2.2.1 Conexión local RJ45

Por favor inserte una línea de conexión RJ45 en el teclado y otra en la interfaz RJ45 ("LOCAL KEYBOARD") de la matriz CM6700.

#### **Nota:**

- **1. La distancia entre el teclado y la matriz en la conexión local RJ45 no debe ser superior a 7.6 metros.**
- **2. La interfaz RJ45 va a 12V DC, no es necesario otra fuente de alimentación cuando el teclado conecte con la matriz CM6700.**

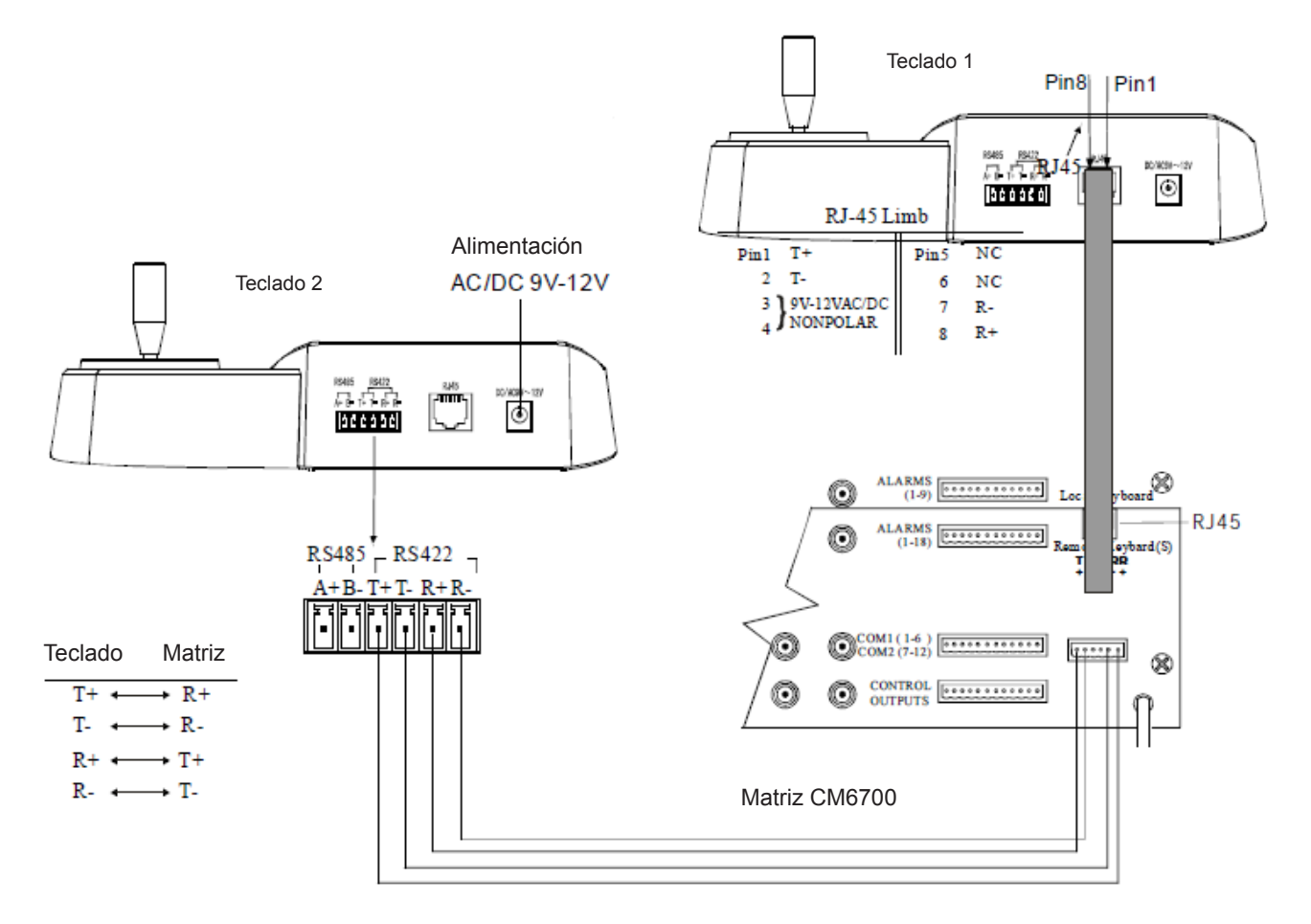

#### 2.2.2 Conexión remota RS422

Coloque la línea de conexión RS422 uniendo la parte trasera de la matriz CM6700 (REMOTE KEYBOARD(s)) y la del teclado, la interfaz del teclado RS422 (R+R-) corresponde con la interfaz RS422 de la matriz (T+T-), la interfaz del teclado (T+T-) corresponde con la interfaz de la matriz  $(R+R-$ ).

#### **Nota:**

#### **La conexión remota 422 soporta una distancia máxima de 1200 metros.**

#### **2.3 Conectar con la domo directamente**

Puede conectar el teclado directamente a la domo mediante la interfaz RS485. La interfaz RS485 de la domo se encuentra en la placa de conexiones del soporte en la parte superior de la carcasa. Podrá encontrar 4 pines de control/alimentación y encontrar conector RS485 (A+B-) correspondiente.

Hay diferentes modo de conexión en función de la domo utilizada. Sobre la conexión con la domo por favor, consulte el manual de instalación de la cámara.

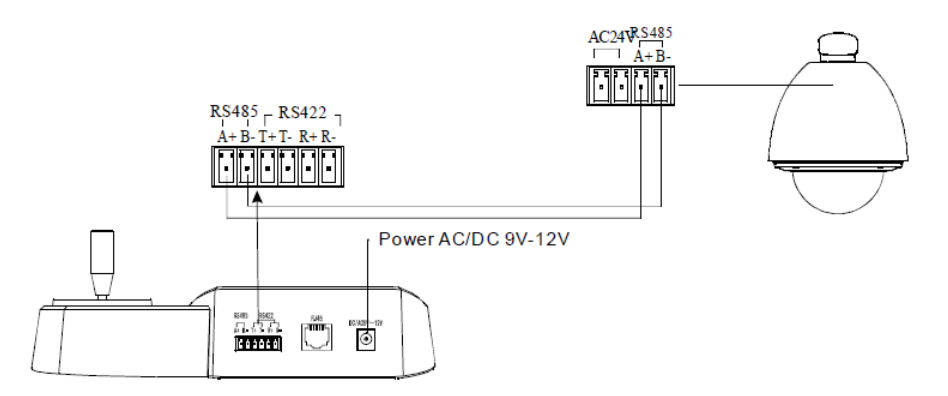

#### **2.4 Conexión del teclado en el sistema**

El teclado controla la matriz directamente y las domos indirectamente a través de la matriz (ver imagen). Cuando desconecta el teclado de la matriz, el teclado controla la domo directamente. El teclado se conecta a la cámara en paralelo mediante BUS RS485 y cada teclado puede controlar cada domo. Este camino requiere tener un teclado principal (la ID del teclado debe ser 1), el ratio de baudios del teclado debe ser 9600bps.

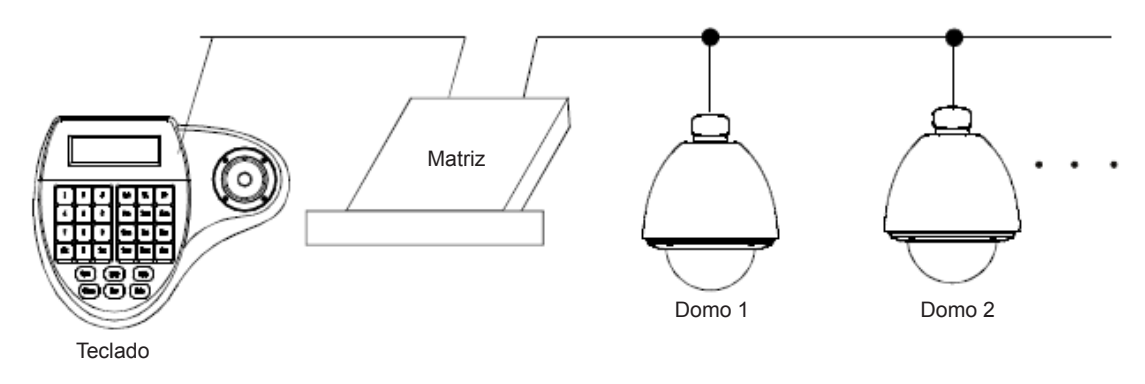

#### **Nota:**

- **1. Una línea RS485 puede controlar hasta 32 controladores bajo equipos de control, por lo que un teclado puede controlar hasta 32 domos mediante conexión directa.**
- **2. El sistema puede conectar hasta 4 teclados al mismo tiempo si las ID de los teclados son diferentes.**

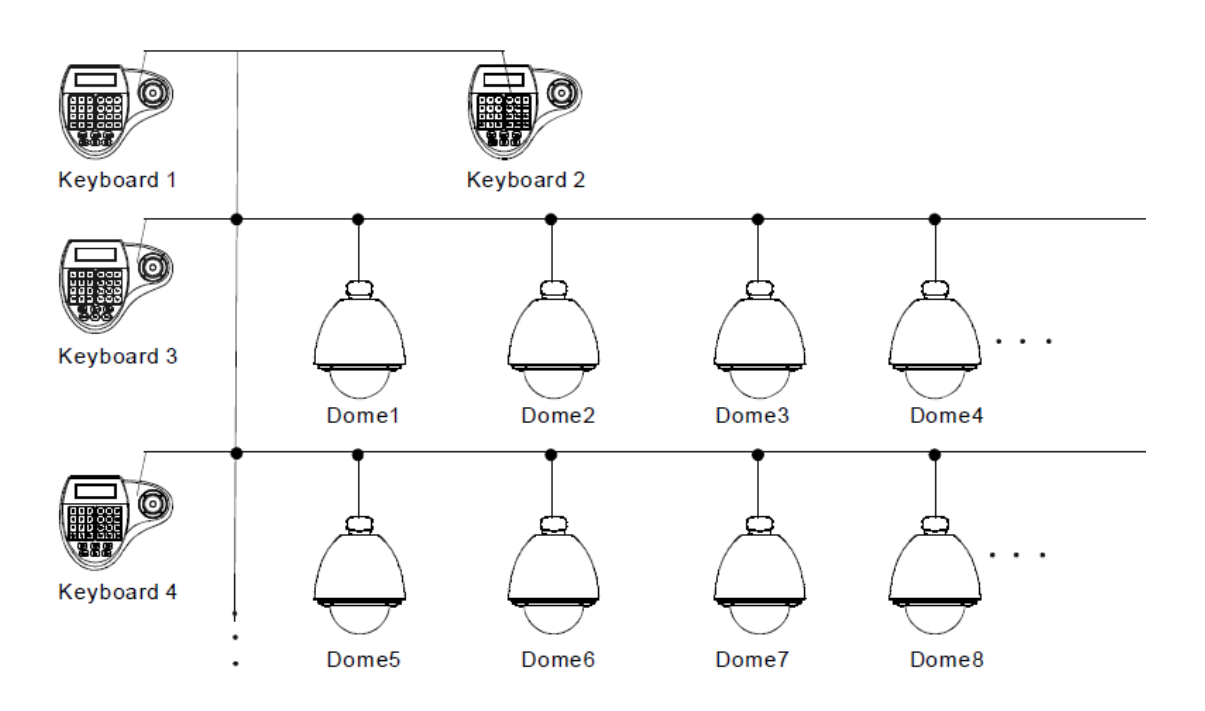

#### **3. FUNCIONAMIENTO DEL TECLADO**

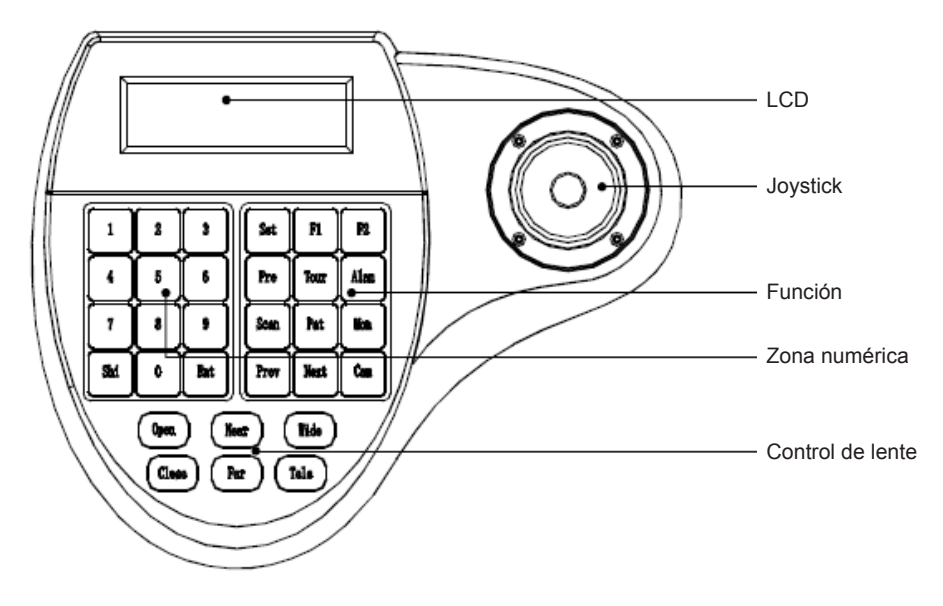

#### **3.1 Alimentar el teclado**

Cuando alimenta el teclado, éste hará un auto-testeo del ratio de baudios, protocolo, domo y seleccionará automáticamente el monitor como 1, esta información se mostrará en el display.

#### **Nota:**

**Cuando se inicializa el teclado, el joystick debe volver a la posición 0, no puede empujarlo o rotarlo.**

#### **3.2 LCD**

La pantalla LCD se utiliza para listar la información básica de la operación del teclado, lo que incluye control de cámara, ID de monitor, ratio de baudios, etc. En la última línea hay comandos de entrada de teclado y operaciones del joystick. Cuando comienza a utilizar el teclado la pantalla se iluminará, si deja de utilizarlo durante 15 segundos se apagará automáticamente.

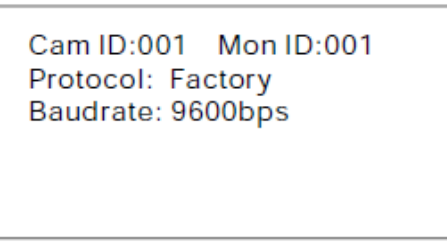

#### **3.3 Controlar cámara domo con el joystock**

El joystick tiene dos funciones, una es controlar manualmente el giro de la domo, la otra es ajustar el menú del objeto controlado.

- Gire el joystick hacia cualquier dirección, la domo efectuará el mismo movimiento, la pantalla LCD muestra la información en la esquina inferior derecha "◄►▲▼", si el joystick se mueve hacia la esquina superior derecha la pantalla LCD mostrará los iconos de "derecha-arriba". Si el joystick vuelve a la posición de inicio la cámara dejará de moverse inmediatamente.
- Si el joystick gira hacia arriba eligirá el menú anterior, si gira hacia abajo elegirá el menú siguiente; hacia la derecha entrará en el siguiente menú o reservará un ajuste después de seleccionarlo, hacia la izquierda saldrá o dejará de seleccionar ese ajuste.

• Cuanto más gire el joystick más rápido girará la cámara.

## **3.4 Cambiar el objeto domo**

 $[N] + [Cam]$ 

[N] significa teclado numérico, intorduzca la ID de la domo, pulse [Cam] para cambiar el objeto domo.

#### **3.5 Control de lente**

#### *Control de Zoom:*

Pulse [TELE], se hará zoom sobre la imagen (el múltiplo de la lente se incrementará), deje de pulsar para detenerlo.

Pulse [WIDE], la lente se alejará (el múltiplo de la lente decrecerá), deje de pulsar para detenerlo.

#### *Control de enfoque:*

Pulse [FAR] para enfocar manualmente los objetos lejanos, deje de pulsar para detenerlo. PUlse [NEAR] para enfocar manualmente los objetos cercanos, deje de pulsar para detenerlo. Usualmente la cámara tiene preconfigurado el auto-enfoque, el usuario puede utilizar el enfoque manual y hacer funcionar otras operaciones meidante dos teclas y la cámara resumirá automáticamente en auto-enfoque.

#### *Control de iris:*

Pulse [OPEN] para incrementar manualmente el iris, la pantalla se verá cada vez más iluminada, deje de pulsar para detenerlo.

Pulse [CLOSE] para cerrar el iris, la imagen se verá cada vez más oscura, deje de pulsar para detenerlo.

#### **3.6 Manejar las funciones domo**

#### 3.6.1 Preset

*Selección de preset:* [SET] + [N] + [Preset] *Llamar al preset:* [N] (significa número de preset) + [Preset]

#### 3.6.2 Scan (Barrido)

*Selección de límite izquierdo:* [SET] + [1] + [Scan] *Selección de límite derecho:* [SET] + [2] + [Scan] *Hacer barrido:* [1] + [Scan] El usuario deberá entrar en el menú de ajustes para cambiar la velocidad de barrido.

#### 3.6.3 Pattern (Patrón)

*Selección del camino del patrón:* [SET] + [N] + [PATTERN] + Camino + [SET] + [0] + [PATTERN] Pulse [SET], introduzca el número de patrón (1 - 4)

Pulse [PATTERN] para introducir los ajustes del patrón, la cámara graba una serie de movimientos, cuando finalice, pulse [SET], después [0], y después [PATTERN], el ajuste de patrón habrá finalizado.

*Comenzar Patrón:* [N] + [PATTERN] introduzca el número de patrón (1 - 4), pulse [PATTERN], comenzará el patrón.

#### 3.6.4 Tour

Iniciar Tour: [N] + [TOUR] / [TOUR] Pulse el número de tour, pulse [TOUR], se iniciará el tour. Si el sistema sólo tiene un tour, pulse [TOUR] directamente. Para seleccionar el tour debe entrar en el menú de ajustes.

#### **3.7 Entrar en el menú principal de la domo**

[9] + [5] + [Preset]: introduzca 95, después pulse [Preset] para acceder al menú principal de la domo.

Para ver como acceder al menú principal a través del teclado remitáse al manual de usuario de la cámara domo.

#### **3.8 Control de la matriz**

#### 3.8.1 Seleccionar las domos en orden

La matriz conecta 16 domos, y elige entre la domo anterior o la siguiente. El LCD muestra el número, la fecha y la hora.

[PREV]: pasa a la domo anterior. Pulse [PREV], para ir a la domo anterior de un solo paso; Pulse [PREV] y mantenga durante 2 segundos para saltar 16 domos.

[NEXT]: Pasa a la domo siguiente. Pulse [NEXT] para elegir la siguiente domo de un solo paso; pulse [NEXT] y mantenga durante 2 segundos, para saltar 16 domos hacia delante. [Stop]: Elija continuo, pulse [Stop] para detener la elección.

#### 3.8.2 Acceder al menú principal de la matriz

[Shift] + [Set]: acceder al menú principal de la matriz. ¿Cómo seleccionar el menú de la matriz a través del teclado? Por favor, remítase al manual de usuario de la matriz.

#### 3.8.3 Conformar después de programar

[ENTER]: después de que la matriz esté programada pulse [ENTER] para guardar los ajustes después de la programación. Para más detalles consulte el manual de usuario de la matriz.

#### 3.8.4 Cambiar el objeto visualizado en el monitor

[N] + [MON]: Introduzca la ID del monitor, después pulse [MON], la imagen y el menú de la domo que controla a través del teclado se mostrarán en el monitor.

*Ajustar los parámetros del teclado*

#### **4. CONTROL DEL MENÚ DEL TECLADO**

Pulse [SET], mantenga pulsado 2 segundos; aparecerá el menú principal, la pantalla LCD mostrará lo siguiente:

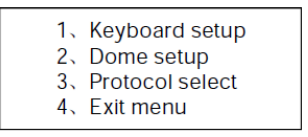

Pulse el teclado numéricos o mueva el joystick arriba y abajo a la opción que necesite un después gírelo hacia la derecha después de entrar en el menú principal.

\*Guardar ajustes:

Elija las teclas numércias correspondientes para elegir la opción del menú deseada, después introduzca los ajustes; pulse [ENTER] para guardar; en la pantalla LCD verá "success" después de finalizar con los ajustes.

\*Volver al menú anterior

Pulse [Prev], o mueva el joystick hacia la izquierda, volverá al menú anterior.

#### **4.1 Ajustar los parámetros del teclado**

#### 4.1.1 Ajustar la ID del teclado

1. Acceda al menú principal, la pantalla LCD mostrará lo siguiente:

- 1、Keyboard setup
- 2. Dome setup
- 3、Protocol select 4. Fxit menu
- 

2. Pulse [1] para elegir los ajustes del teclado, la pantalla LCD mostrará lo siguiente:

- 1、Set KB Parameter
- 2. About keyboard

3. Pulse [1] para elegir las especificaciones del teclado, la pantalla LCD mostrará lo siguiente:

- 1、Set KB ID
- 2、Set balldrate
- 3、Joy\_calibrate
- 4. Pulse [1] para elegir "ajustar la ID del teclado", la pantalla LCD mostrará lo siguiente:

Input KB ID:  $(1.64)$ 

 Pulse la tecla numércia correspondiente (1-64); pulse [ENTER] para confirmar. La pantalla mostrará el mensaje "success!", lo que significa que los cambios se han realizado correctamente. La pantalla mostrará [ERROR] si introduce un valor numérico que excede de lo permitido (1-64).

5. Pulse [PREV] o mueva el joystick hacia la izquierda para volver atrás.

**Nota: Por defecto la ID del teclado es 1; el número ID debe ser 1 si sólo utiliza un teclado; Puede conectar hasta 4 teclados cuando trabaja en línea, pero asegúrese de que sólo un teclado tiene como ID 1, si no fuese así la instalación en línea no funcionaría correctamente.**

#### 4.1.2 Ajustar el ratio de baudios del teclado

Entre en el menú:

1. Set KR Parameter 2、About keyboard

Pulse [2] para seleccionar el ratio de baudios del teclado, la pantalla LCD mostrará lo siguiente:

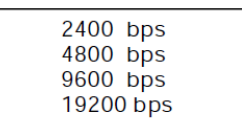

## *Ajustar los parámetros del teclado*

El ratio de baudios se divide en 2400bps, 4800bps, 9600bps y 19200bps, el usuario podrá elegir el ratio de baudios en función de la aplicación y pulse [ENTER] para guardar. La pantalla mostrará "success" si los cambios se han efectuado correctado. Después pulse [PREV] o mueva el joystick hacia la izquierda para volver atrás.

#### **Nota: Debe utilizar 9600bps cuando conecte con la matriz; y debe usar 9600bps o 19200bps cuando conecte con el teclado en línea.**

#### 4.1.3 Calibración del joystick

Acceda al menú de calibración de joystick y calibre el joystick cuando no sea controlado. El joystick debe estar en estado natural cuando lo haga.

Entre en el menú principal

Pulse [1] para entrar en los ajustes del teclado

Pulse [3] para entrar en calibración de joystick, la pantalla mostrará lo siguiente:

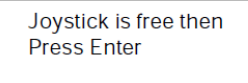

Pulse [ENTER] para finalizar la operación. En la pantalla aparecerá el mensaje "Success!" cuando los ajustes se hayan guardado correctamente.

#### 4.1.4 Ajustar el estado de conexión de múltiples teclados

Acceda al menú OSD (menú principal)

Pulse [1] para seleccionar teclado.

PUlse [4] para seleccionar conexión de múltiples teclados. Después de seleccionar [Multi keyboard state], mueva el joystick hacia arriba/abajo para seleccionar el estado "ON" u "OFF", por defecto se encontrará "OFF" (desactivado); si selecciona "ON" podrá soportar trabajar con múltiples teclados, no habrá interferencias entre ellos. Un grupo puede soportar hasta 4 unidades de teclado.

#### **Nota: El ratio de baudios de cada teclado cuando trabaja en modo multi teclado debe ser 9600bps**

#### 4.1.5 Mostrar mensaje de teclado

Entre en el menú principal

Pulse [2] para elegir el mensaje del teclado, en la pantalla LCD aparecerá lo siguiente:

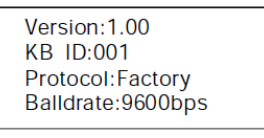

Pulse [PREV] o mueva el joystick hacia la izquierda para volver. El menú del mensaje de teclado mostrará los ajustes de parámetros del teclaod, el modelo del teclado, la dirección ID, el protocolo del teclado y el ratio de baudios.

#### **4.2 Ajustes de la domo**

4.2.1 Ajustar los preset de la domo

Entre en el menú principal.

Pulse [2] para entrar en el menú de ajustes de la domo, mueva el joystick hacia arriba / abajo para seleccionar preset, barrido, pattern (patrón) y tour. La pantalla LCD mostrará el siguiente menú:

> 1、Set dome preset 2. Set dome scan 3、Set dome pattern 4. Set dome tour

Pulse [1] para entrar en los ajustes de preset, la pantalla LCD mostrará lo siguiente:

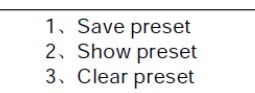

La primera opción ajusta los presets de la domo; la segunda llama a los presets de la domo y la tercera elimina los presets de la domo.

Elija [1] para entrar en los ajustes de preset, esta opción requiere introducir el número de preset que desea guardar, la pantalla LCD mostrará lo siguiente:

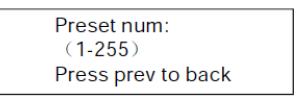

Después de introducir los presets el joystick controlará la domo directamente, introduzca el número de preset correspondiente, después pulse [ENTER] para guardar, la pantalla LCD mostrará el mensaje "success!".

Pulse [PREV] para volver al menú anterior.

**Nota: Después de introducir los presets de la domo, el joystick controalrá la domo directamente, el teclado también podrá controlar las lentes de la domo, el uso del joystick y teclado es inválido para la domo bajo el modo menú general.**

#### 4.2.2 Ajustar barrido de la domo

Pulse [2] para entrar en el menú de "llamar preset".

Introduzca el número de preset correspondiente, pulse [ENTER] para llamar al preset, la pantalla LCD mostrará "Success!" y volverá al menú.

Entre en el menú principal

Pulse [2] para entrar en ajustes de domo

Pulse [2] para entrar en el menú de ajustar barrido, aparecerá lo siguiente en la pantalla LCD:

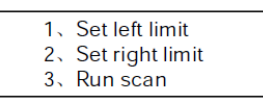

Los ajustes de barrido incluyen ajuste del límite izquierdo, límite derecho e iniciar barrido. Elija [1] para seleccionar el límite izquierdo, la pantalla LCD mostrará lo siguiente:

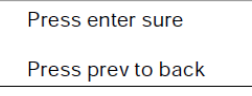

Después de acceder al menú meva la domo hacia la posición deseada, cuando la alcance pulse [ENTER] para guardar, la pantalla LCD mostrará el mensaje "Success!" y volverá al menú. Elija la segunda opción y realice la misma operación que la anterior para seleccionar el límite derecho.

Vuelva al menú e barrido, pulse [3] para realizar el barrido.

**Nota: Después de introducir los límites, el jostick controlará la domo directamente, también controlará la lante de la domo, la operación del joystick y del teclado se invalida para a domo bajo el modo de menú general.**

#### 4.2.3 Ajustar patrón (pattern)

Entre en el menú principal

Pulse [2] para acceder al menú de ajustes de la domo.

Pulse [3] para entrar en los ajustes de patrón, la pantalla LCD mostrará lo siguiente:

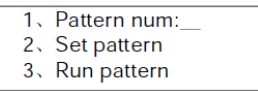

Después de entrar en el menú el sistema requerirá introducir el tour de patrón que seleccionó en la primera opción, el rango es 1-4, pulse [ENTER] para confimar, el cursor saltará automáticamente a la segunda opción, para inciar el patrón, si el usuario ha finalizado co el patrón puede saltará directamente a la tercera opción y pulsar [3] para iniciar el patrón.

Ajuste de patrón: despés de entrar en el menú del patrón, mueva la domo a la posición apropiada, pulse [1] para iniciar la grabación del patrón. la pantalla LCD mostrará la siguiente imagen:

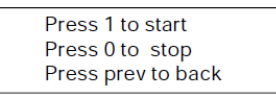

**Nota: Después de entrar en el menú de patrón, el joystick controlará la domo directamente, también funcionará la teca de control de lente, la operación del joystick y el teclado se invalida para la domo bajo modo de menú general.**

4.2.4 Ajustar Tour

Pulse [2] para entrar en el menú de justes domo.

Pulse [4] para entrar en el menú de tour, la pantalla LCD mostrará lo siguiente:

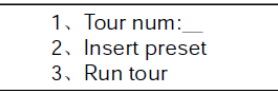

Después de entrar en el menú el sistema requerirá que introduzca el número de tour en el primera opción, el rango es 1-6, pulse [ENTER] para confirmar, el cursor saltará automáticamente a la segunda opción para comenzar con los ajustes del tour, si el usuario ha finalizado el tour, podrá ir a la siguiente opción para iniciar el tour directamente. La pantalla LCD mostrará el mensaje "Success!" y volverá al menú.

Elija la segunda opción para introducir los presets para configurar el tour:

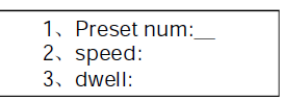

Introduzca el número de preset en la primera opción, en la segunda introduzca la velocidad del preset, el rango es 1-127; intruzca el tiempo de demora en la tercera opción el rango es 1-255, pulse [ENTER] para confimar, la pantalla LCD mostrará el mensaje "Success!" y volverá al menú.

**Nota: Es válido insertar el preset en el tour bajo el protocolo VIDO-B02 pero no es válido bajo otros protocolos.**

#### **4.3 Ajustar protocolo**

Entre en el menú principal.

Pulse [3] para entrar en el menú de ajustes de protocolo:

1、Matrix 2、Dome

#### 4.3.1 Modo matriz Pelco

Pulse [1] para entrar en modo de matriz PELCO, la pantalla LCD mostrará lo siguiente:

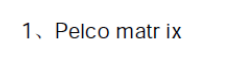

Pulse [ENTER] para elegir el protocolo y volver al menú

#### 4.3.2 Modo de control de domo

Elija [2] para entrar al modo de control directo de la domo.

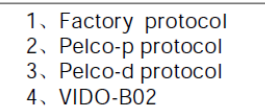

Elija el protocolo correspondiente en función de la isntalacia actual del usuario, el sistema volverá al menú automáticamente después de decidir el protocolo.

#### **4.4 Salir del menú del teclado**

Entre en el menú de menú de ajustes de domo Pulse [4] para salir del menú directamente.

## **5. CONOCIMIENTO BÁSICO SOBRE BUS RS485**

#### \*Características de línea Bus RS485

En concordancia con los estándares de RS485, el Bus RS485 es una transmisión half-duplex de datos por cable con características de impedancia de 120 Ohmios. La máxima capacidad de transmisión es de 32 unidades (incluyendo controlador principal y equipo de control).

#### \*Distancia de transmisión de la línea Bus RS485

Cuando el usuario selecciona el cable de transmisión de datos de par trenzado 0.56 mm (24AWG), la máxima distancia de transmisión teórica varía en función del ratio de baudios: Si el usuario selecciona cables delgados o instala la domo en ambientes con alto electromagnetismo, o conectar mucho equipo, la distancia máxima disminuirá. Para incrementar la distancia de transmisión haga lo contrario.

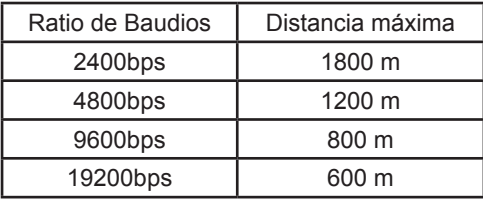

\*Conexión y resistencia de terminal

Los estándares RS485 requieren una conexión en margarita entre los equipos. Debe haber una resistencia de terminación con 120 Ohmios en ambas terminaciones de la conexión.

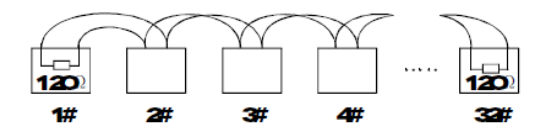

Para la conexión simple fíjese en la siguiente imagen. "D" no debe superar los 7 metros.

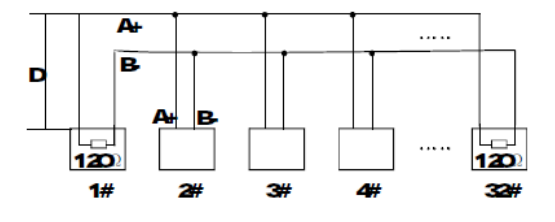

#### \*Problemas en uso práctico

El usuario adopta una coniguración en estrella en la conexión práctica. La resistencia de la terminación debe conectarse a los dos equipos más alejados, como en el equipo 1# y 15# de la imagen siguiente. Este modo de conexión no es compatible con los requisitos de los estándares RS485, es fácil atraer reflejos de señal, será menor la interferencia cuando los equipos están alejados entre si. La fiabilidad de las señales de control decrece. No puede controlar la domo o solo puede hacerlo en algunas ocasiones, o el funcionamiento continuo opera libremente. El fabricante recomienda el distribuidor RS485. El distribuidor puede transferir la conexión de configuración en estrella al modelo de configuración acorde con los estándares RS485. La nueva conexión archiva la fiablidad de la transmisión de datos y evita el problema.

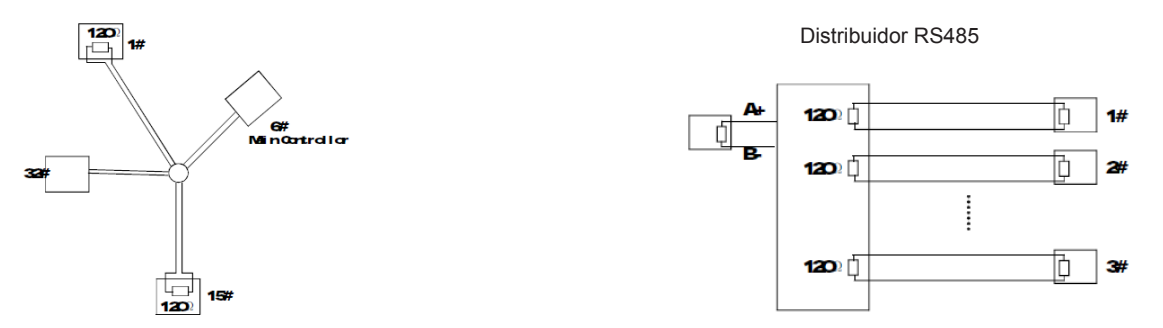

# *Apéndice*

## **6. MANUAL DE OPERACIÓN DE TECLADO**

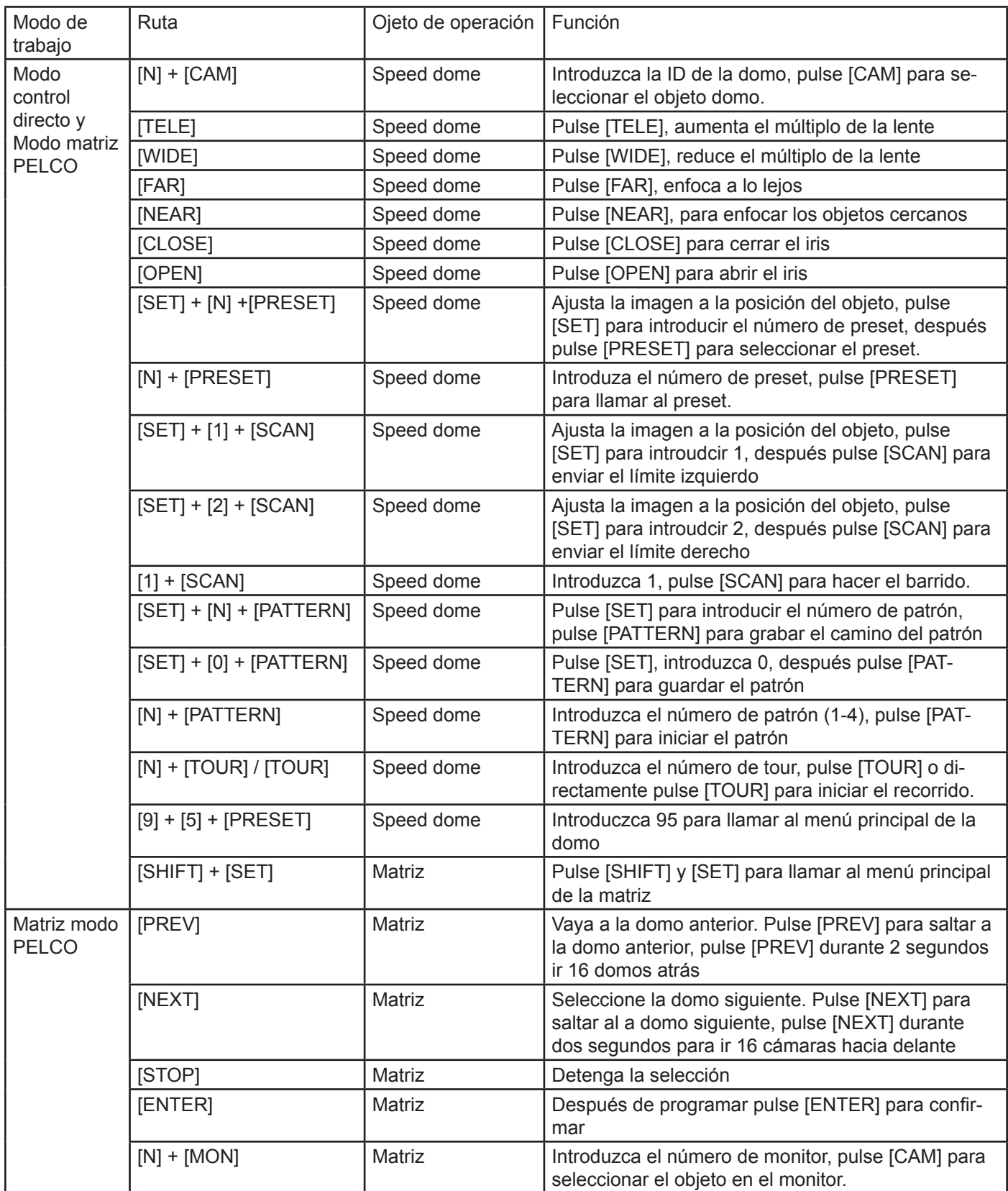

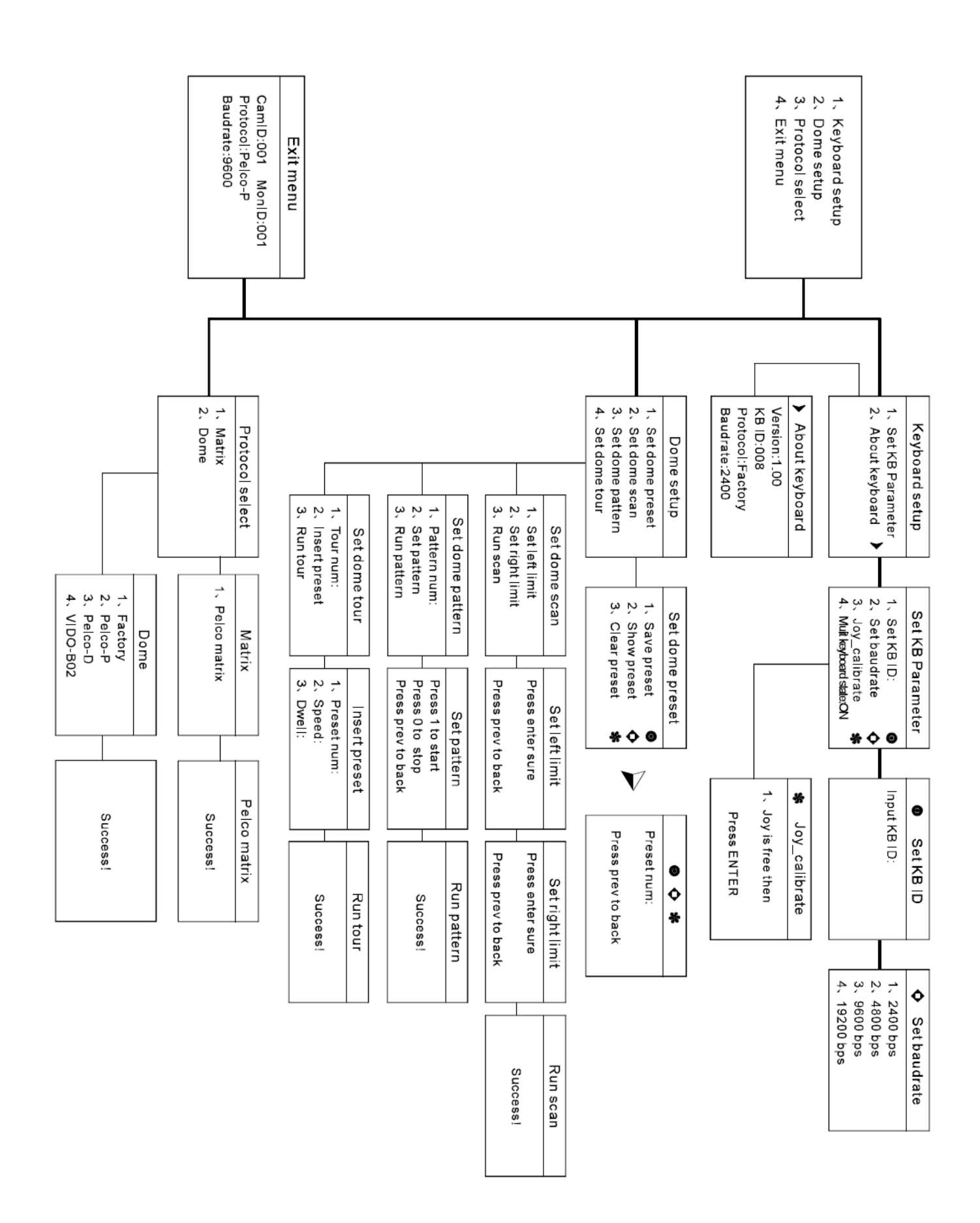

## **7. ÁRBOL DEL MENÚ DEL TECLADO**

*Apéndice*